# **27-Zoll-Gaming-Monitor von Dell G2723H Dell Display Manager Bedienungsanleitung**

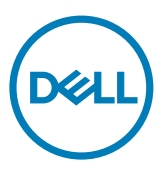

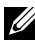

**HINWEIS: HINWEIS weist auf wichtige Informationen hin, die Ihnen dabei helfen, Ihr Produkt besser zu nutzen.**

**Copyright © 2022 Dell Inc. oder ihre Tochtergesellschaften. Alle Rechte vorbehalten.** Dell, EMC und andere Marken sind Marken der Dell Inc. oder ihrer Tochtergesellschaften. Andere Marken könnten Marken ihrer jeweiligen Inhaber sein.

2022 – 08

Rev. A00

# **Inhalt**

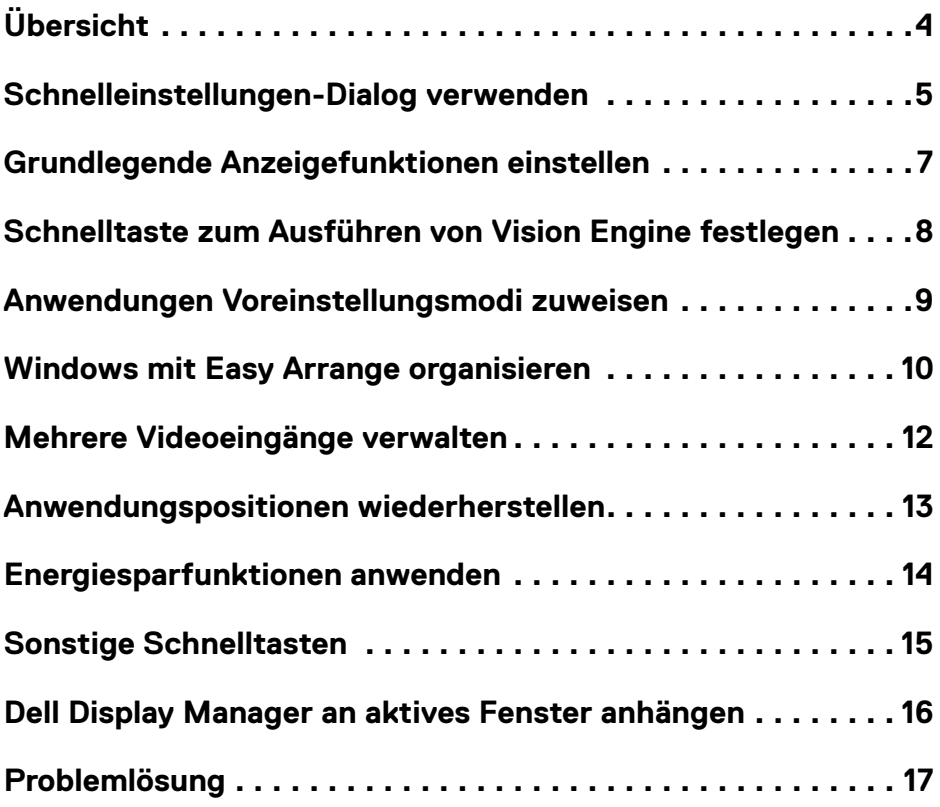

(dell

# <span id="page-3-0"></span>**Übersicht**

Dell Display Manager ist eine Microsoft-Windows-Anwendung zur Verwaltung eines Displays oder einer Gruppe von Displaye. Es ermöglicht manuelle Anpassung des angezeigten Bildes, Zuweisung automatischer Einstellungen, Energieverwaltung, Fensteranordnung, Bilddrehung und andere Funktionen an ausgewählten Dell-Displayen. Nach der Installation wird Dell Display Manager jedes Mal ausgeführt, wenn Sie das System starten. Sie können zudem mühelos über die Info-Leiste von Windows darauf zugreifen. Informationen über mit dem System verbundene Displaye sind verfügbar, wenn Sie den Mauszeiger über das Symbol im Systemtray bewegen.

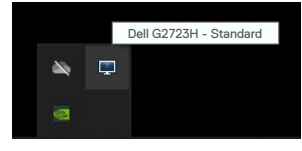

**HINWEIS: Dell Display Manager nutzt den DDC/CI-Kanal zur Kommunikation mit Ihrem Display. Stellen Sie sicher, dass DDC/CI im Menü Others (Sonstiges) wie folgt aktiviert ist.**

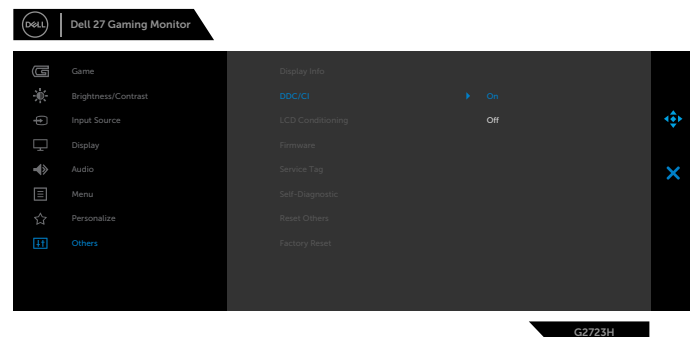

**D**&LI

## <span id="page-4-0"></span>**Schnelleinstellungen-Dialog verwenden**

Klicken Sie auf das Symbol von Dell Display Manager im Systemtray, um das Dialogfenster **Schnelleinstellungen** zu öffnen. Wenn mehrere unterstützte Dell-Displaye mit dem Computer verbunden werden, kann über das Menü ein spezifischer ZielDisplay ausgewählt werden. Das Dialogfenster **Schnelleinstellungen** ermöglicht die komfortable Anpassung von Helligkeit, Kontrast, Auflösung, Fensterlayout usw. des Displays. Zudem ermöglicht es Ihnen die automatische Umschaltung zwischen Voreinstellungsmodi sowie die manuelle Auswahl eines Voreinstellungsmodus.

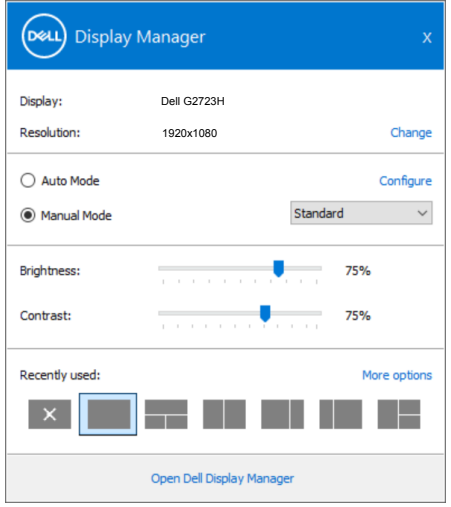

Das Dialogfenster **Schnelleinstellungen** bietet zudem Zugriff auf die erweiterte Nutzerschnittstelle von Dell Display Manager, die der Anpassung grundlegender Funktionen, der

Konfiguration des Auto-Modus und dem Zugriff auf weitere Funktionen dient.

**DEL** 

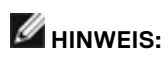

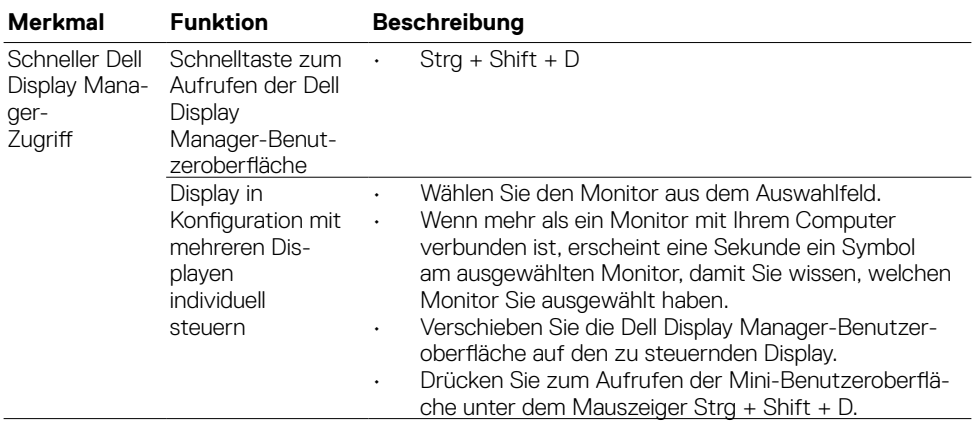

(dell

#### <span id="page-6-0"></span>**Grundlegende Anzeigefunktionen einstellen**

Sie haben die Wahl zwischen **Manueller Modus** wählen, der Ihnen die manuelle Auswahl eines Voreinstellungsmodus ermöglicht, und **Auto-Modus**, der einen Voreinstellungsmodus basierend auf der aktiven Anwendung anwendet. Eine Bildschirmmeldung zeigt den aktuellen Voreinstellungsmodus, wann immer er sich ändert. **Helligkeit** und **Kontrast** des ausgewählten Displays können auch direkt über das **Basis**-Register angepasst werden.

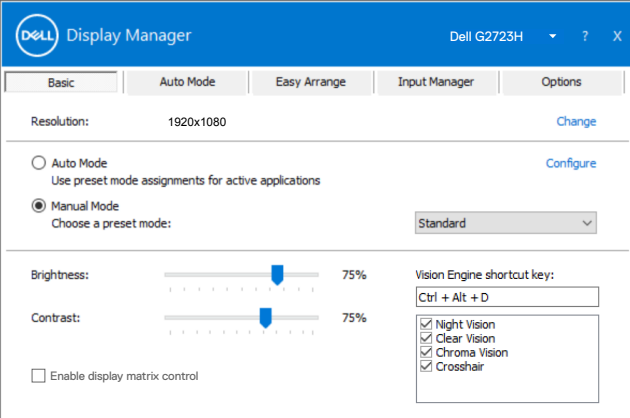

**HINWEIS: Wenn mehrere Dell-Displaye verbunden sind, wählen Sie zur Anwendung von Helligkeit, Kontrast und Farbvoreinstellungen auf alle Displaye die Option "Anzeigematrixsteuerung aktivieren".**

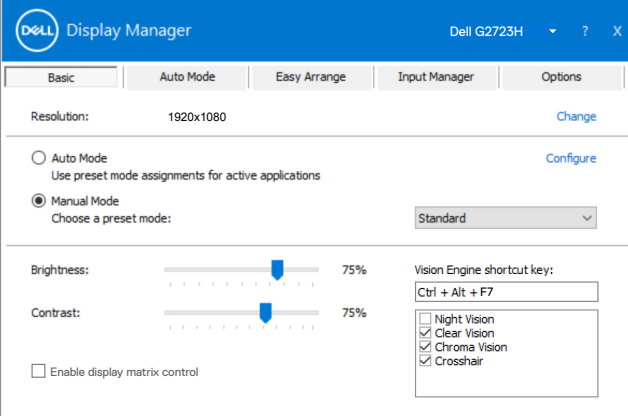

DEL

# <span id="page-7-0"></span>**Schnelltaste zum Ausführen von Vision Engine festlegen**

Sie können die Schnelltasten für schnellen Zugriff auf Funktionen von Vision Engine definieren:

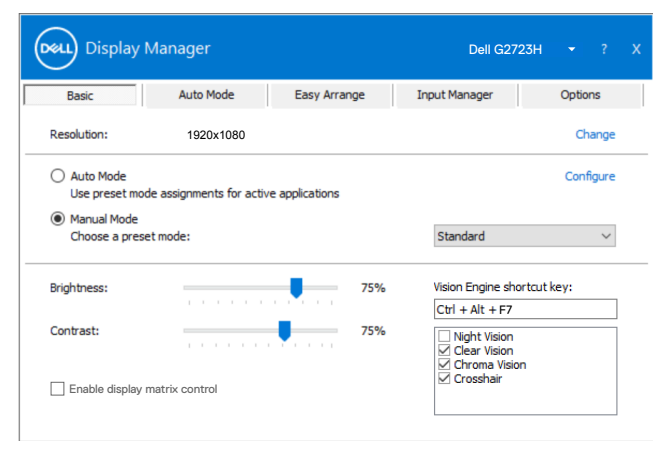

Die Direkttaste von Vision Engine Shortcut ermöglicht Ihnen die Konfiguration und Verwendung einer Tastenkombination an der Tastatur zum Umschalten zwischen den Vision Engines.

Standardmäßig sind alle Vision Engines ausgewählt. Sie können die Vision Engines entsprechend Ihren Präferenzen auswählen. Das OSD wird mit diesen Einstellungen synchronisiert.

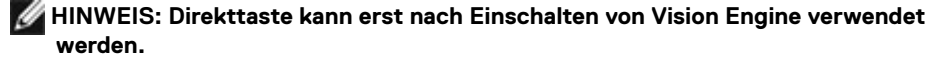

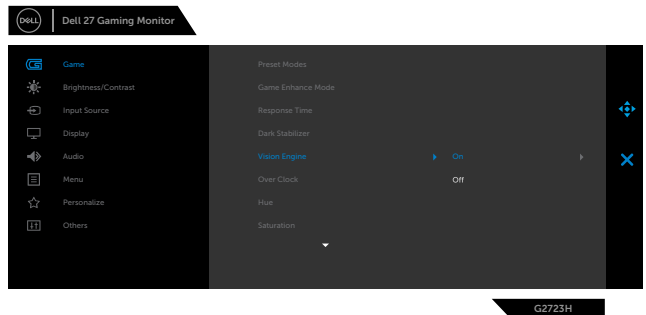

**D**&LI

#### <span id="page-8-0"></span>**Anwendungen Voreinstellungsmodi zuweisen**

Das Register **Auto-Modus** ermöglicht Ihnen die Zuweisung eines spezifischen **Voreinstellungsmodus** zu einer spezifischen Anwendung sowie die automatische Anwendung. Wenn **Auto-Modus** aktiviert ist, wechselt Dell Display Manager automatisch zum entsprechenden **Voreinstellungsmodus**, wann immer die zugehörige Anwendung aktiviert ist. Der einer bestimmten Anwendung zugewiesene **Voreinstellungsmodus** könnte bei jedem verbundene Display identisch sein oder von Display zu Display variieren.

Dell Display Manager ist für viele beliebte Anwendungen vorkonfiguriert. Fügen Sie der Zuweisungsliste eine neue Anwendung hinzu, indem Sie die Anwendung einfach vom Desktop, Windows-Startmenü oder einer anderen Position in die aktuelle Liste ziehen und dort ablegen.

#### **HINWEIS: Die Zuweisung von Voreinstellungsmodi für mehrere Dateien, Skripte, Ladeprogramme und nicht ausführbare Dateien, wie ZIP-Archive oder gepackte Dateien, wird nicht unterstützt.**

Sie können auch den zu verwendenden Spielvoreinstellungsmodus konfigurieren, wann immer eine Direct3D-Anwendung im Vollbildmodus ausgeführt wird. Hindern Sie eine Anwendung an der Verwendung des Modus, indem Sie ihr einen anderen Voreinstellungsmodus zuweisen.

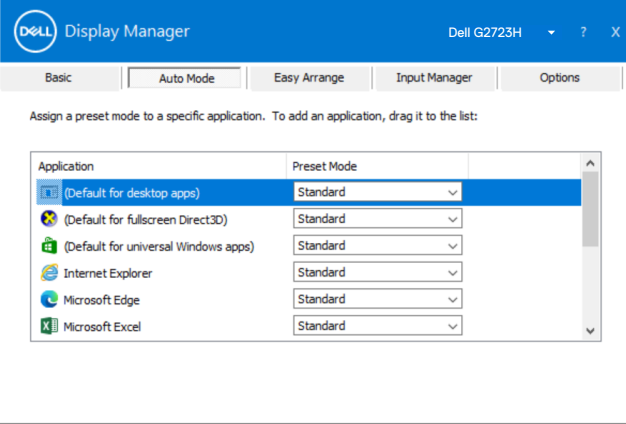

### <span id="page-9-0"></span>**Windows mit Easy Arrange organisieren**

**Easy Arrange** hilft Ihnen beim effektiven Organisieren Ihrer Anwendungsfenster am Desktop. Sie wählen zunächst ein vordefiniertes Layoutmuster, das zu Ihrer Arbeit passt. Anschließend müssen Sie die Anwendungsfenster in die definierten Zonen ziehen. Drücken Sie ">" oder nutzen Sie zur Anzeige weiterer Layouts die Taste Seite nach oben / Seite nach unten. Erstellen Sie ein angepasstes Layout, indem Sie offene Fenster anordnen und dann auf **Speichern** klicken.

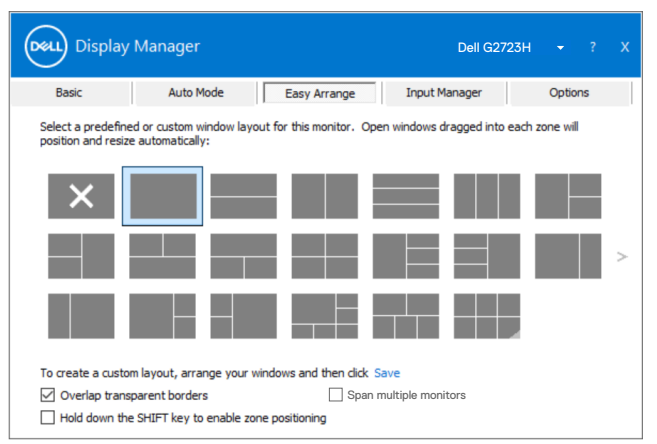

Bei Windows 10 können Sie bei jedem virtuellen Desktop verschiedene Fensterlayouts anwenden.

Wenn Sie die Windows-Snap-Funktion oft nutzen, können Sie "**Shift-Taste zur Aktivierung der Zonenpositionierung gedrückt halten**" wählen. Dies zieht Windows Snap **Easy Arrange** vor. Anschließend müssen Sie zur Positionierung von **Easy Arrange** die Shift-Taste drücken.

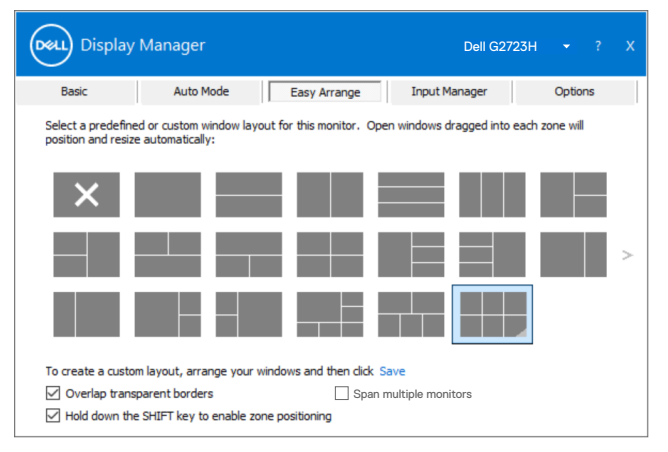

Wenn Sie mehrere Displaye in einer Anordnung oder Matrix verwenden, kann das Layout von **Easy Arrange** als ein Desktop auf alle Displaye angewandt werden. Wählen Sie zur Aktivierung dieser Funktion "**Mehrere Displaye umspannen**". Stellen Sie zur Anwendung sicher, dass die

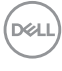

gruppierten Monitore dieselbe Auflösung haben und richtig angeordnet sind.

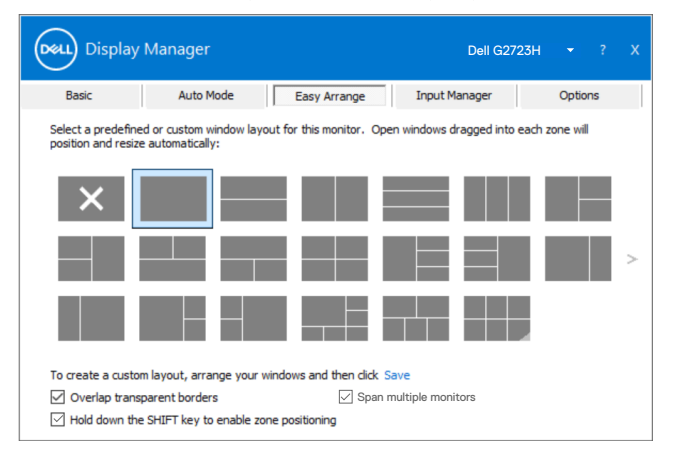

Es gibt weitere fortschrittliche Möglichkeiten zur Nutzung von **Easy Arrange**. Beachten Sie die nachstehende Tabelle

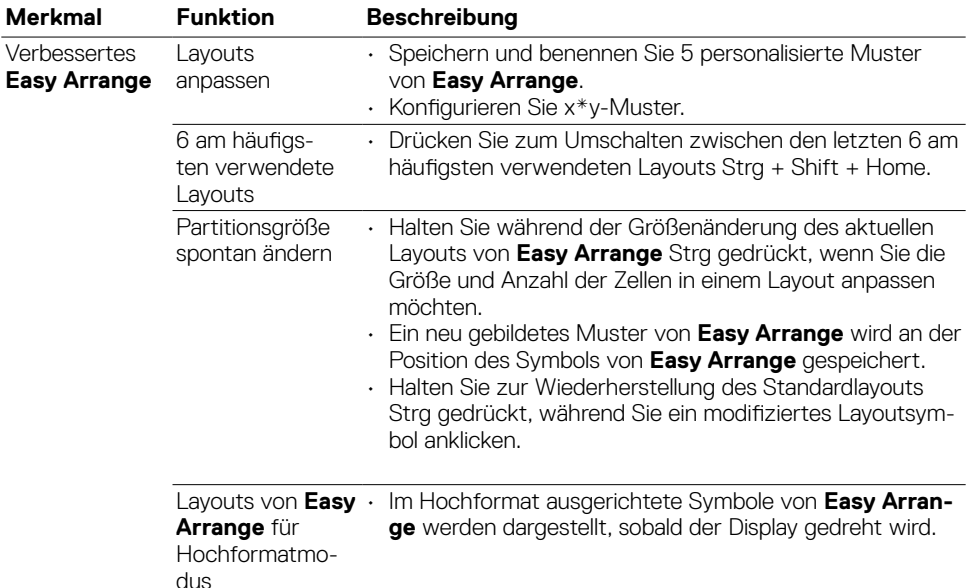

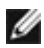

**HINWEIS: Eine Anwendung benötigt möglicherweise eine minimale effektive Auflösung für ihr Fenster. Solch eine Anwendung passt möglicherweise nicht in eine Easy-Arrange-Zone, falls die Zone kleiner ist als die benötigte Fenstergröße.**

# <span id="page-11-0"></span>**Mehrere Videoeingänge verwalten**

Das Register Eingangsmanager bietet komfortable Möglichkeiten zur Verwaltung mehrerer mit Ihrem Dell-Display verbundener Videoeingänge. Dadurch können Sie ganz einfach zwischen Eingängen umschalten, während Sie mit mehreren Computern arbeiten.

Alle an Ihrem Display verfügbaren Videoeingänge sind aufgelistet. Sie können jedem Eingang einen gewünschten Namen geben. Bitte speichern Sie Ihre Änderungen nach der Bearbeitung.

Sie können eine Schnelltaste zum schnellen Umschalten auf Ihren bevorzugten Eingang und eine weitere Schnelltaste zum schnellen Umschalten zwischen zwei Eingängen, mit denen Sie häufig arbeiten, definieren.

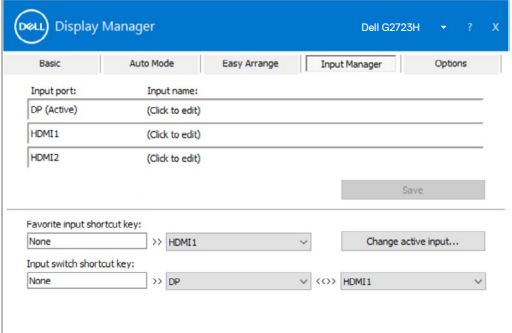

Sie können über die Auswahlliste zu einer beliebigen Eingangsquelle wechseln.

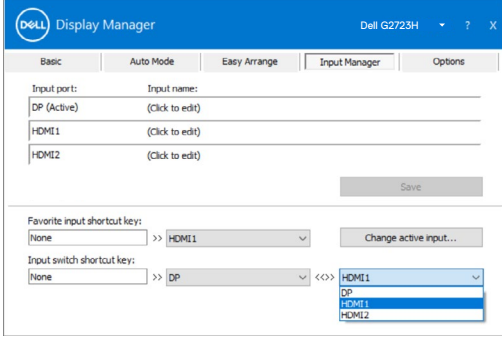

**HINWEIS: Dell Display Manager kommuniziert mit Ihrem Display, selbst wenn der Display Videos von einem anderen Computer anzeigt. Sie können Dell Display Manager auf dem regelmäßig verwendeten Computer installieren und darüber Eingangswechsel steuern. Sie können Dell Display Manager auch auf anderen mit dem Display verbundenen Computern installieren.**

# <span id="page-12-0"></span>**Anwendungspositionen wiederherstellen**

Dell Display Manager kann Ihnen bei der Wiederherstellung der Anzeigefenster in ihren Positionen helfen, wenn Sie Ihren Computer erneut an den/die Display(e) anschließen. Sie können durch Rechtsklick auf das Dell Display Manager-Symbol im Systemtray schnell auf diese Funktion zugreifen.

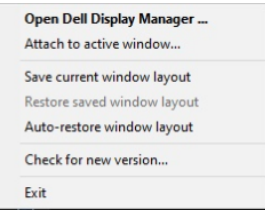

Wenn Sie "**Fensterlayout automatisch wiederherstellen**" wählen, können die Positionen Ihrer Anwendungsfenster verfolgt und von Dell Display Manager gespeichert werden. Dell Display Manager platziert die Anwendungsfenster automatisch in ihren ursprünglichen Positionen, wenn Sie Ihren Computer wieder an Ihre(n) Display(e) anschließen.

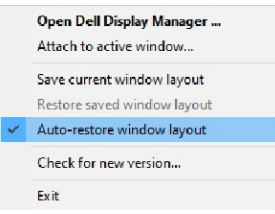

Sie können zunächst auf ein Favoritenlayout zurückkehren, indem Sie "Aktuelles **Fensterlayout speichern"** und dann **..Gespeichertes Fensterlayout wiederherstellen"** wählen.

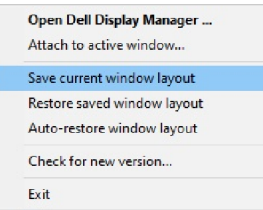

Sie können Displaye mit verschiedenen Modellen oder Auflösungen in Ihrer täglichen Routine nutzen und verschiedene Fensterlayouts auf sie anwenden. Dell Display Manager kann den Display, den Sie erneut anschließen, erkennen und die Anwendungspositionen entsprechend wiederherstellen.

Falls Sie einen Display in einer Displaymatrixkonfiguration ersetzen müssen, können Sie vor Auswechslung das Fensterlayout speichern und das Layout nach Installation eines neuen Displays wiederherstellen.

#### **HINWEIS: Sie müssen Ihre Anwendungen weiter laufen lassen, damit Sie von dieser Funktion profitieren können. Dell Display Manager startet Anwendungen nicht.**

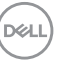

#### <span id="page-13-0"></span>**Energiesparfunktionen anwenden**

Bei unterstützten Dell-Modellen ist ein **Optionen**-Register verfügbar, das PowerNap-Energiesparoptionen bietet. Sie können entscheiden, ob bei Aktivierung des Bildschirmschoners die Helligkeit des Displays auf ein Minimum eingestellt oder der Display in den Ruhezustand versetzt wird.

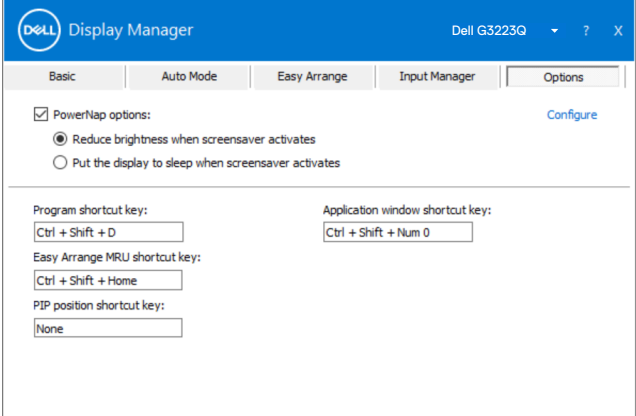

HINWEIS: Die Dunkelstabilisierer-Schnelltaste ist nur verfügbar, wenn Sie FPS-**Spiel, RTS-Spiel, RPG-Spiel, Sportspiel oder einen der voreingestellten Modi Spiel 1, Spiel 2 oder Spiel 3 wählen.**

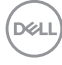

#### <span id="page-14-0"></span>**Sonstige Schnelltasten**

Sie können die Schnelltasten für den Schnellzugriff auf folgende Dell Display Manager-Funktionen definieren:

- **• Programmschnelltaste:** Öffnen Sie das Dialogfenster **Quick Settings (Schnelleinstellungen)**.
- **• Schnelltaste zum Zugreifen auf kürzlich verwendete Layouts von Easy Arrange:**  Wenden Sie die fünf zuletzt verwendeten Fensterlayouts an.
- **• Schnelltaste für Anwendungsfenster:** Zum Starten eines Schnellmenüs für Optionen unter Auto-Modus und **Easy Arrange**.
- **• Dunkelstabilisierer-Schnelltaste:** Passen Sie die Stufe von Dark Stabilizer (Dunkelstabilisator) schnell an. Dies ist nur bei voreingestellten Game (Spiel)-Modi verfügbar.

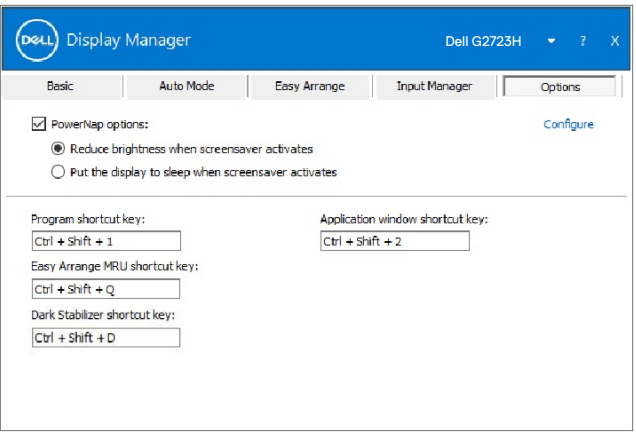

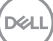

# <span id="page-15-0"></span>**Dell Display Manager an aktives Fenster anhängen**

Können Sie das Dell Display Manager-Verknüpfungssymbol der Werkzeugleiste aktiver Fenster zufügen. Aktivieren Sie diese Funktion, indem Sie mit der rechten Maustaste auf das Dell Display Manager-Symbol in der Info-Leiste klicken und aus dem geöffneten Menü Attach to active window (Dem aktiven Fenster beifügen) wählen.

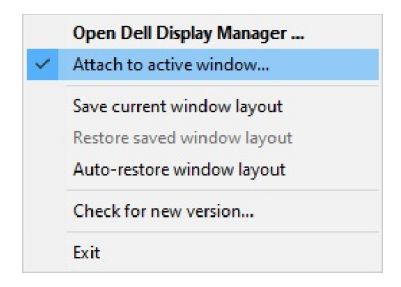

Sobald Sie mit der rechten Maustaste auf das Symbol in der Werkzeugleiste klicken, erscheint ein Schnellmenü von Dell Display Manager, zeigt Optionen unter Auto Mode (Auto-Modus) und

Easy Arrange zur einfachen Anpassung.

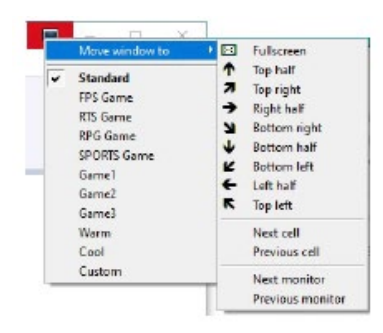

**D**&LI

# <span id="page-16-0"></span>**Problemlösung**

Falls Dell Display Manager mit Ihrem Display nicht funktioniert, zeigt Dell Display Manager das nachstehende Symbol in Ihrem Systemtray.

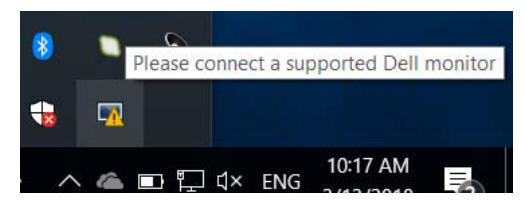

Klicken Sie auf das Symbol, Dell Display Manager zeigt eine detailliertere Fehlermeldung.

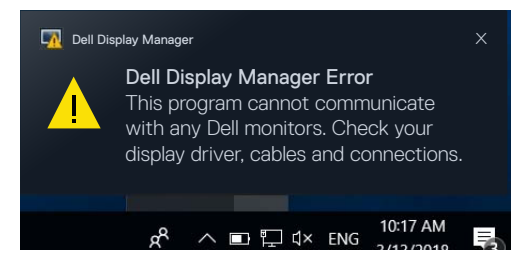

Bitte beachten Sie, dass Dell Display Manager nur mit Displayen der Marke Dell funktioniert. Wenn Sie Displaye von anderen Herstellern nutzen, werden sie von Dell Display Manager nicht unterstützt.

Falls Dell Display Manager einen unterstützten Dell-Display nicht erkennen und/oder nicht mit ihm kommunizieren kann, befolgen Sie bitte die nachstehenden Maßnahmen zur Problemlösung:

- **1.** Stellen Sie sicher, dass das Videokabel richtig an Ihren Display oder Computer angeschlossen ist, insbesondere die Stecker müssen richtig angeschlossen sein.
- **2.** Prüfen Sie über das Bildschirmmenü des Displays, ob DDC/CI aktiviert ist.
- **3.** Stellen Sie sicher, dass Sie den richtigen und aktuellsten Displaytreiber vom Grafikkartenanbiete r(Intel, AMD, NVIDIA usw.) haben. Der Displaytreiber ist häufig die Ursache von Dell Display Manager-Fehlern.
- **4.** Entfernen Sie alle Dockingstationen bzw. Kabelextender oder -wandler zwischen Display und Grafikkartenanschluss. Einige kostengünstige Extender, Hubs oder Wandler unterstützen DDC/CI möglicherweise nicht und Dell Display Manager könnte ausfallen. Aktualisieren Sie den Treiber eines solchen Gerätes, falls eine neuere Version verfügbar ist.
- **5.** Starten Sie Ihren Computer neu.

**NO** 

Dell Display Manager funktioniert mit den nachstehenden Displayen möglicherweise nicht:

- • Dell-Displaymodelle vor dem Jahr 2013 und Dell-Displaye der D-Serie. Weitere Informationen finden Sie unter [www.dell.com/support/](http://www.dell.com/support/monitors)monitors.
- • Gaming-Displaye nutzen NVIDIA-basierte G-Sync-Technologie
- • Virtuelle und kabellose Displays unterstützen DDC/CI nicht
- • Bei einigen älteren Modellen der DP-1.0-Displaye könnte es erforderlich sein, MST/DP 1.2 über das Bildschirmmenü des Displays zu deaktivieren.

Falls Ihr Computer mit dem Internet verbunden ist, werden Sie zur Aktualisierung auf eine neuere Version von Dell Display Manager, falls verfügbar, aufgefordert. Sie sollten die aktuellste Dell Display Manager-Anwendung herunterladen und installieren.

Sie können auch durch Rechtsklick auf das DDM-Symbol auf eine neue Version prüfen.

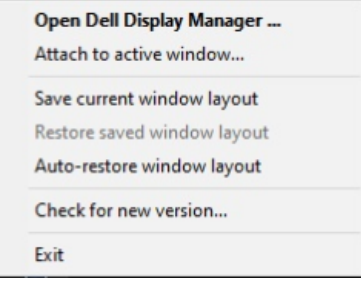

**DGL**